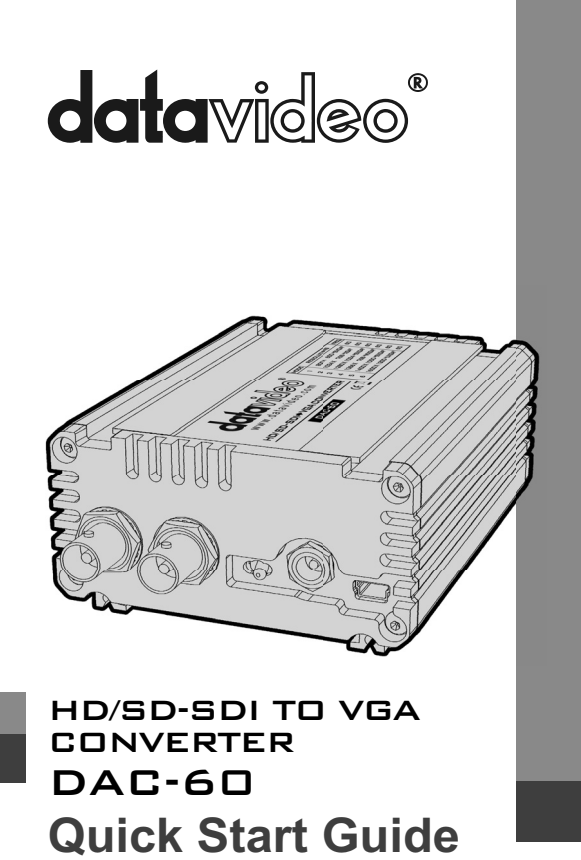

www.datavideo.com

# **Warranty**

## **Standard Warranty**

- Datavideo equipment is guaranteed against any manufacturing defects for one year from the date of purchase.
- The original purchase invoice or other documentary evidence should be supplied at the time of any request for repair under warranty.
- Damage caused by accident, misuse, unauthorized repairs, sand, grit or water is not covered by this warranty.
- All mail or transportation costs including insurance are at the expense of the owner.
- All other claims of any nature are not covered.
- Cables & batteries are not covered under warranty.
- Warranty only valid within the country or region of purchase.
- Your statutory rights are not affected.

## **Two Year Warranty**

- All Datavideo products purchased after 01-Oct.-2008 qualify for a free one year extension to the standard Warranty, providing the product is registered with Datavideo within 30 days of purchase. For information on how to register please visit www.datavideo-tek.com or contact your local Datavideo office or authorized Distributors
- Certain parts with limited lifetime expectancy such as LCD Panels, DVD Drives, Hard Drives are only covered for the first 10,000 hours, or 1 year (whichever comes first).

Any second year warranty claims must be made to your local Datavideo office or one of its authorized Distributors before the extended warranty expires.

## **Disposal**

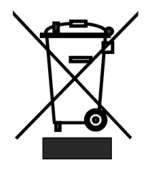

## **For EU Customers only - WEEE Marking**

This symbol on the product indicates that it will not be treated as household waste. It must be handed over to the applicable take back scheme for the recycling of electrical and electronic equipment. For more detailed information about the recycling of this product, please contact your local Datavideo office.

# **Packing List**

- 1 x DAC-60
- 1 x Switching Adaptor 12V/500mA
- 1 x DAC-60 Quick Start Guide
- 1 x User Adjust Tool CD

# **Front Panel**

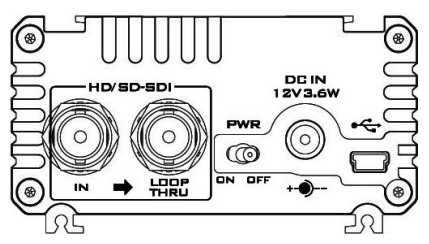

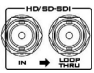

### **HD/SD - SDI IN / OUT**

HD/SD - SDI input and pass-through output connectors.

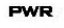

## **Power Switch**

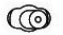

Switches the power On / Off.

ON OFF

## **DC In Socket**

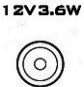

**DCIN** 

Connects the supplied 12V PSU to this socket. The connection can be secured by screwing the outer fastening ring of the DC In plug to the socket.

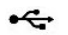

### **USB**

Upgrades Firmware/ Control Box by PC

# **Rear Panel**

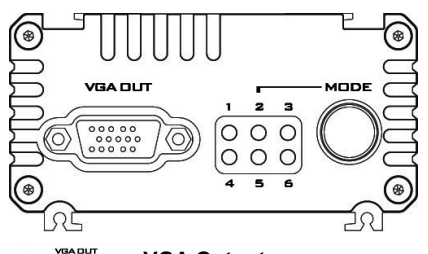

**VGA Output** 

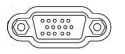

Connects your VGA equipment to this connector

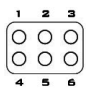

## **LED**

The LEDs indicate VGA output format

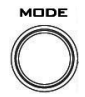

## **Mode Select**

Selects VGA Output Format (Please see the Page 9 for more details).

Press and hold down this button for 3 second into **TV SCREEN MODE**, and then press this button again to switch screen ratio mode.

Note: OPTIMAL RATIO = 16:9 mode

DAC-60 has **Full Screen, Dot by Dot and Optimal Ratio** 

3 kind aspect ratio modes (Mini Switch)**.** 

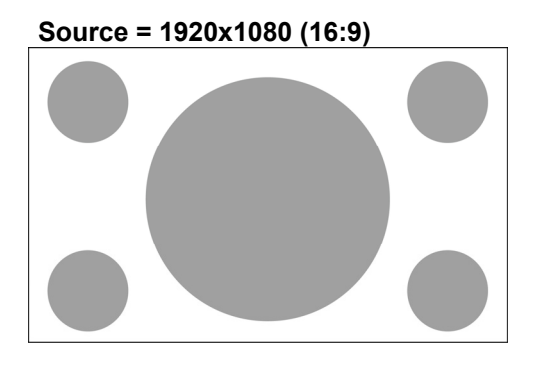

**1. Full Screen Mode** 

Source = 1920x1080 (16:9) Output = 800x600 (4:3)

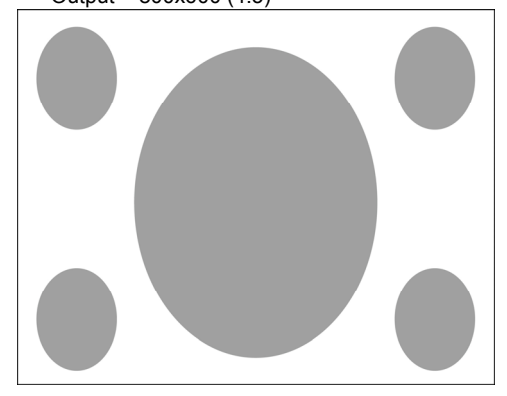

## **2. Dot by Dot Mode**

A. Source = 1920 x 1080 (16:9)

Output =  $800 \times 600 (4:3)$ 

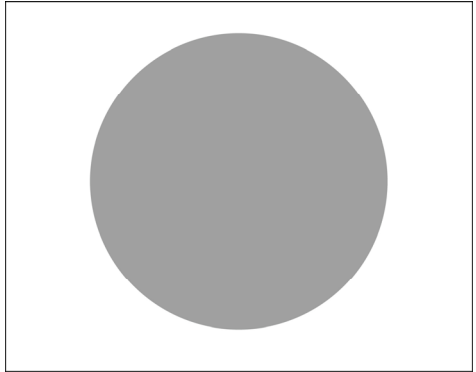

B. Source = 720 x 480i 60

Output =  $800 \times 600 (4:3)$ 

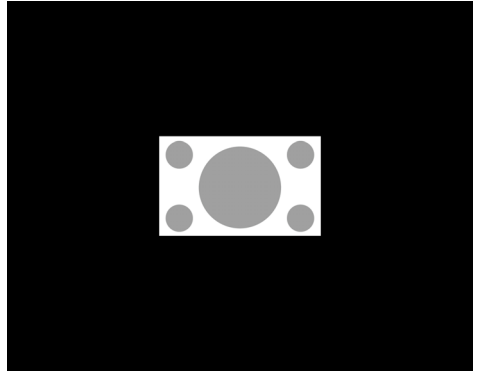

# **3. Optimal Ratio Mode**

Source = 1920 x 1080 (16:9) Output =  $800 \times 600 (4:3)$ 

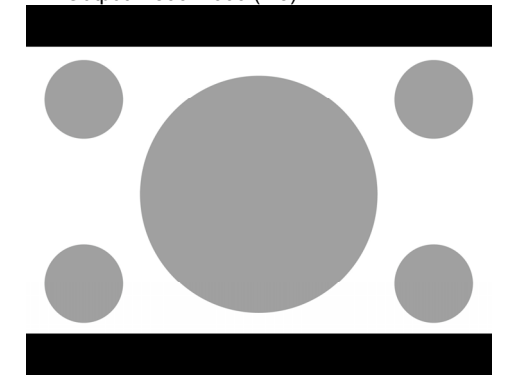

# **DAC-60 installation**

- 1. First make sure your equipment is not connected to power or disconnect all power connectors before connecting the video equipment.
- 2. Connect Video Source (SDI) to the BNC input connector.
- 3. Connect VGA equipment to the VGA connector.
- 4. Connect optional SDI equipment to the BNC output connector.
- 5. Connect the +12V DC power adapter to the converter.

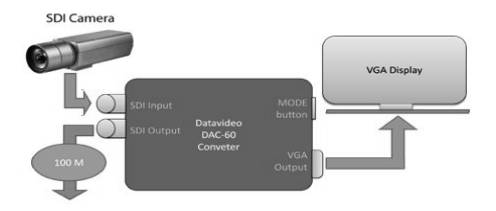

# **LED Indication**

DAC-60 can work with nine presets, which can be selected by pressing the menu button.

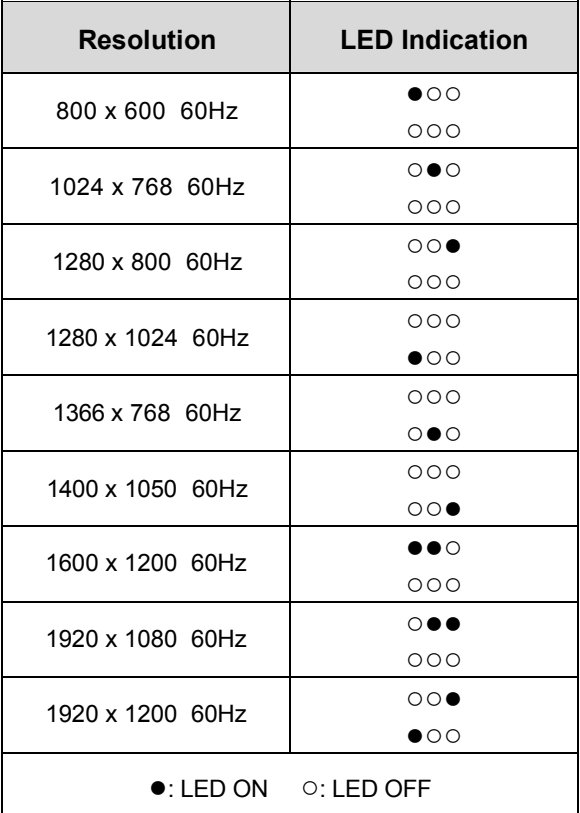

## **Firmware Upgrade**

Firmware is upgradable in the field using the integrated USB port.

- Step 1- Connect DAC-60 to PC by USB cable. Connects the supplied 12V PSU to DC in socket and turn off power.
- Step 2- Open upload firmware program tools.exe and turn on DAC-60 power.

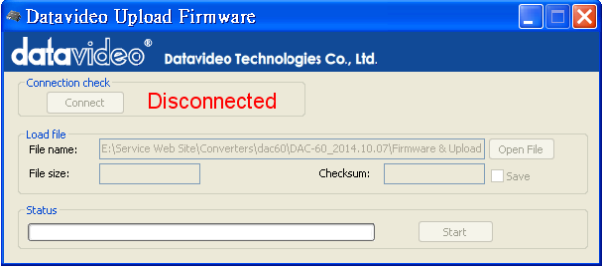

## Step 3 - press the **Connect** button.

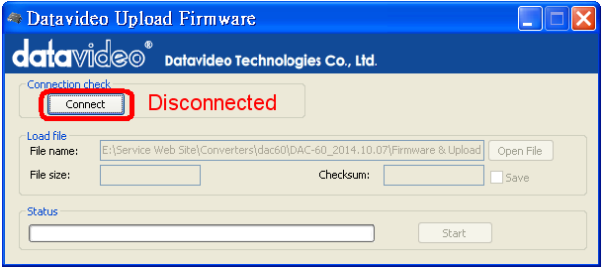

Step 4 - Press **Open File** button to select firmware.

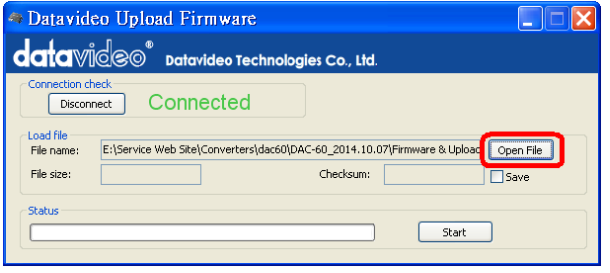

Step 5 - Press **Start** button to update the firmware.

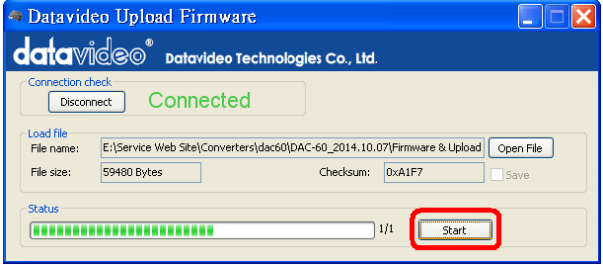

Step 6 - close upload firmware program tools

**Note:** The latest Firmware updates and Software applications for DAC-60 can be obtained by contacting your local Datavideo office or dealer. A list of regional Datavideo offices is provided at the rear of this manual.

# **DAC-60 Center Utility features**

Please copy the DAC-60 Center.exe utility software from the supplied CD to your Windows computer. Now connect the DAC-60 by USB cable to the same computer. Switch on the DAC-60 and then launch the DAC-60 Center utility software.

Note: When the application is on, the first priority is PC.

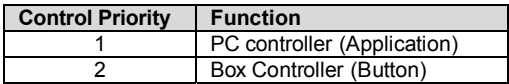

1. Click on the **Information** tab to display the input format & firmware version.

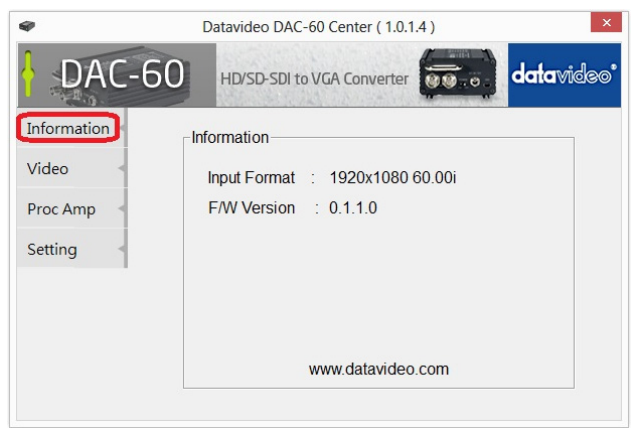

2.1 Click on the **Video** tab to enter the video setup.

2.2 Set the aspect ratio and output format then click **Apply.** 

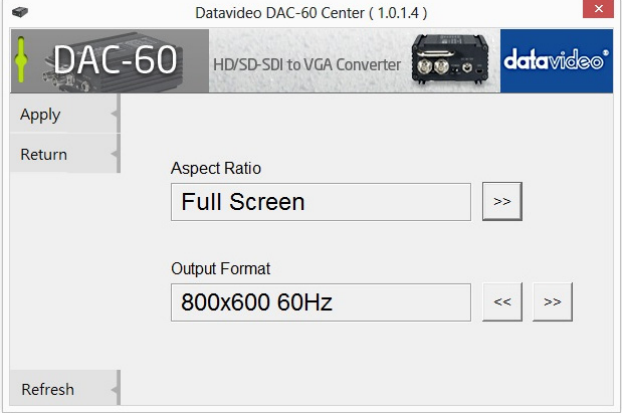

### 3.1 Click the **Proc AMP** tab to adjust the picture settings. 3.2 Set the Brightness, Contrast, Hue and Saturation values.

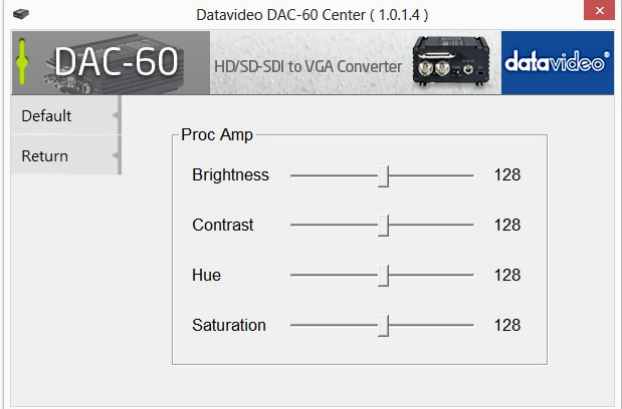

- 4.1 Click the **Setting** tab to access the restore factory defaults window.
- 4.2 Set the OSD Hide Function **Enable/ Disable**.
- 4.3 Click the **Factory Default** button to reset the DAC-60 to factory defaults.

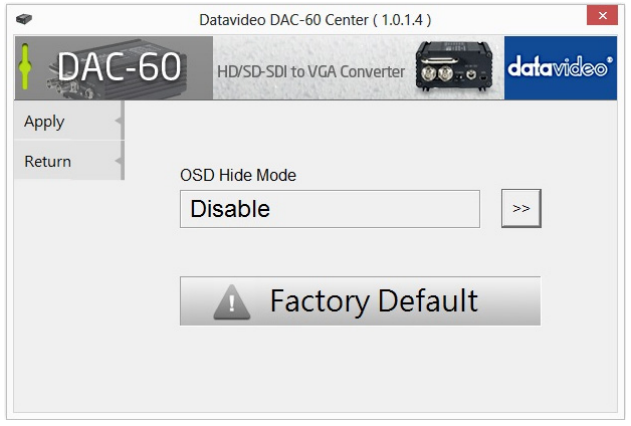

# **Specifications**

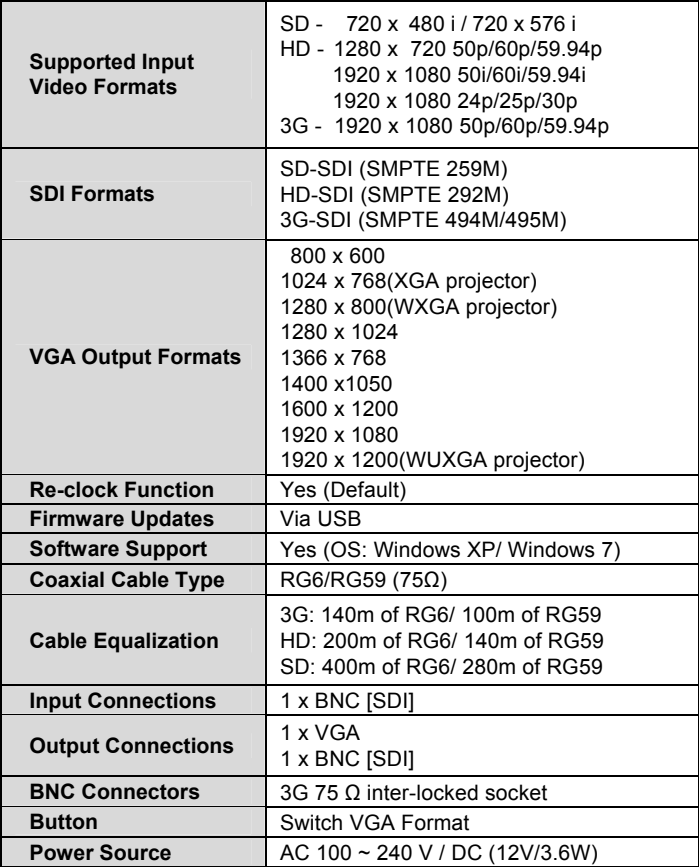

# **Service & Support**

It is our goal to make your products ownership a satisfying experience. Our supporting staff is available to assist you in setting up and operating your system. Please refer to our web site www.datavideo.com for answers to common questions, support requests or contact your local office below.

### **Datavideo USA**

Datavideo Corporation 7048 Elmer Avenue. Whittier, CA 90602.  $H \otimes A$ Tel: +1-562-696.2324 Fax:+1-562-698 6930 E-mail:sales@datavideo.us

### Datavideo Taiwan

Deteviden Technologies Co. Ltd. 10F. No. 176. Jian 1st Rd., Chung Ho District. New Taipei City 235, Taiwan. ROC Tel: +886-2-8227-2888 Fax: +886-2-8227-2777 E-mail:service@datavideo.com.tw

#### Datavideo Hong Kong

Datavideo Hong Kong Ltd G/F., 26 Cross Lane Wanchai, Hong Kong Tel: +852-2833-1981 Fax: +852-2833-0016 E-mail:info@datavideo.com.hk

#### **Datavideo Europe**

Datavideo Technologies Europe BV Floridadreef 106 3565 AM Litrocht The Netherlands Tel: +31-30-261-96-56 Fax:+31-30-261-96-57 E-mail:info@datavideo.nl

### **Datavideo China**

Datavideo Technologies China Co 101.NO.618.LiuYing Rd.Zhabei District. Shanghai.China

Tel: +86.21-5603.6599 Fax: +86 21-5603 6770 E-mail:service@datavideo.cn

### Datavideo France

Datavideo France s.a.r.l Cité Descartes 1.rue Albert Einstein Champs sur Marne 774477-Marne la Vallée cedex 2 Tel: +33-1-60370246 E-mail: info@datavideo.fr

### **Datavideo United Kingdom**

Datavideo UK Limited Units1 & 2 Waterside Business Park Hadfield, Glossop, Derbyshire **SK131BE.UK** Tel: +44-1457 851 000 Fax:+44-1457 850 964 E-mail:sales@datavideo.co.uk

#### **Datavideo Singapore**

Datavideo Technologies (S) PTE Ltc No. 178 Paya Lebar Road #06-03 Singapore 409030

Tel: +65-6749 6866 Fax: +65-6749.3266 E-mail:sales@datavideo.sg

#### Datavideo India

Datavideo Technologies India Pvt L A-132. Sec-63. Noida-201307. Uttar Pradesh (UP), India. Tel: +91-0120-2427337 Fav: +91-0120-2427338 F-mail: sales@datavideo.in

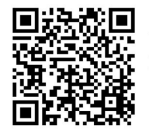

Please refer to our website for update the latest version manual www.datavideo.info/Converters/DAC-60

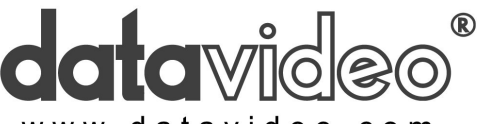

www.datavideo.com

All the trademarks are the properties of their respective owners. Datavideo Technologies Co., Ltd. All rights reserved 2018

Oct-09 2014 P/N: G082060576B5